# SICONFI

# **Manual do Usuário**

**Assinar Documento**

Data e hora de geração: 19/04/2025 10:37

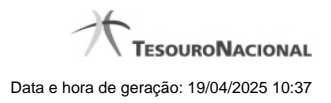

**1 - Assinar Documento 3**

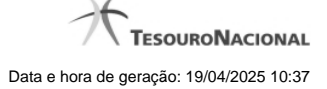

## **1 - Assinar Documento**

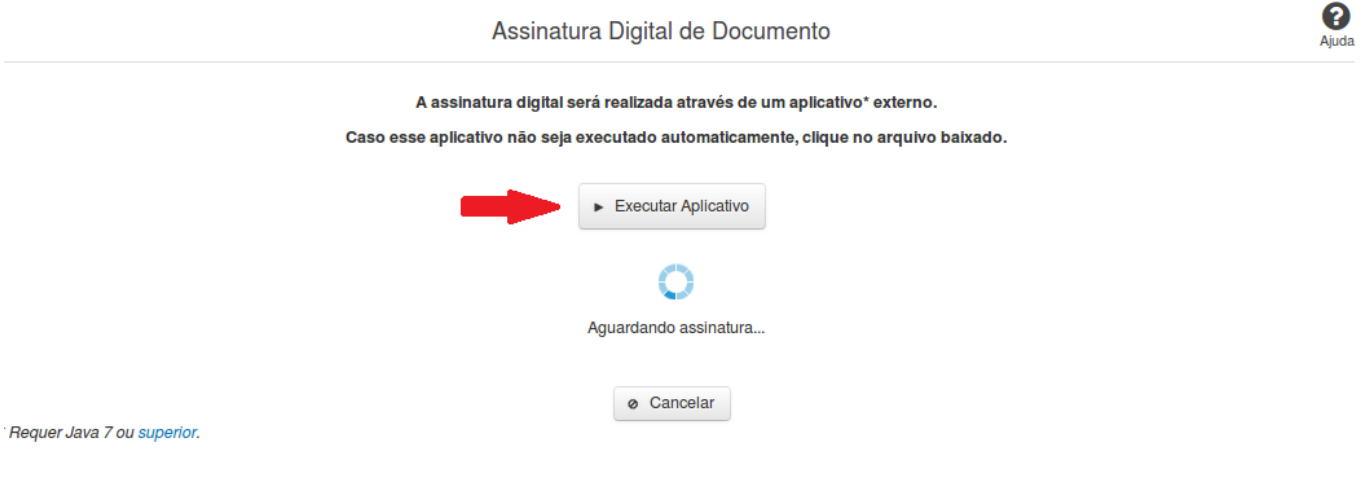

### **Assinar Documento**

Na tela acima, leia as orientações e clique no botão 'Executar Aplicativo' para iniciar a execução do processo de assinatura digital.

Para que a assinatura digital ocorra com sucesso é necessário que as premissas a seguir sejam atendidas:

- 1. Somente certificados validos na raiz da ICP-Brasil poderão ser utilizados para assinar documentos.
- 2. O usuário que irá assinar o documento tem de ser o usuário logado no sistema.
- 3. O Java 7 ou superior deve estar instalado na máquina do usuário.

As telas mostradas a partir de agora demonstram como proceder para realizar a assinatura digital de um documento ou declaração no sistema. Algumas dessas telas variam de acordo com o browser que está sendo utilizado.

### **No Chrome:**

Você deve clicar no botão 'Manter', no canto inferior esquerdo da tela, para prosseguir com a execução do assinador:

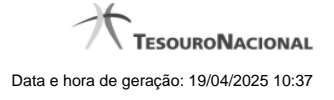

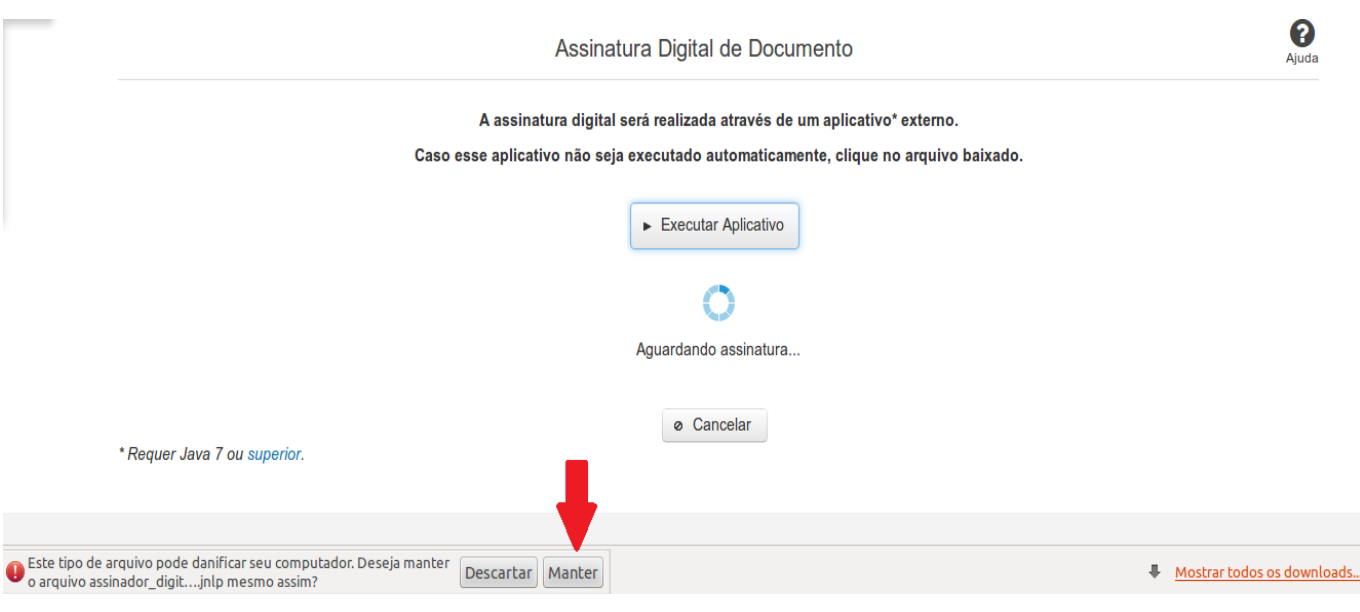

Em seguida, clique no arquivo baixado 'assinador\_digital\_siconfi.jnlp', no canto inferior esquerdo da tela:

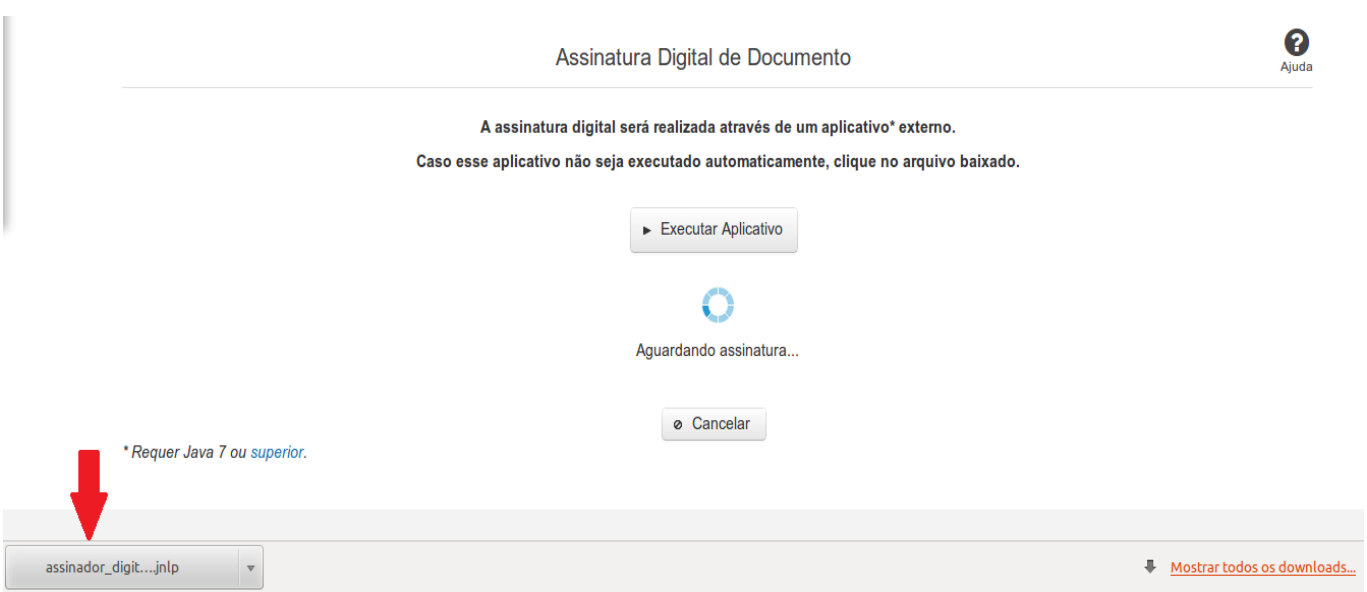

### **No Mozila Firefox:**

Você deve selecionar a opção 'Abrir com o:' e, em seguida, clicar no botão 'OK', para prosseguir com a execução do assinador:

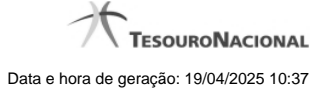

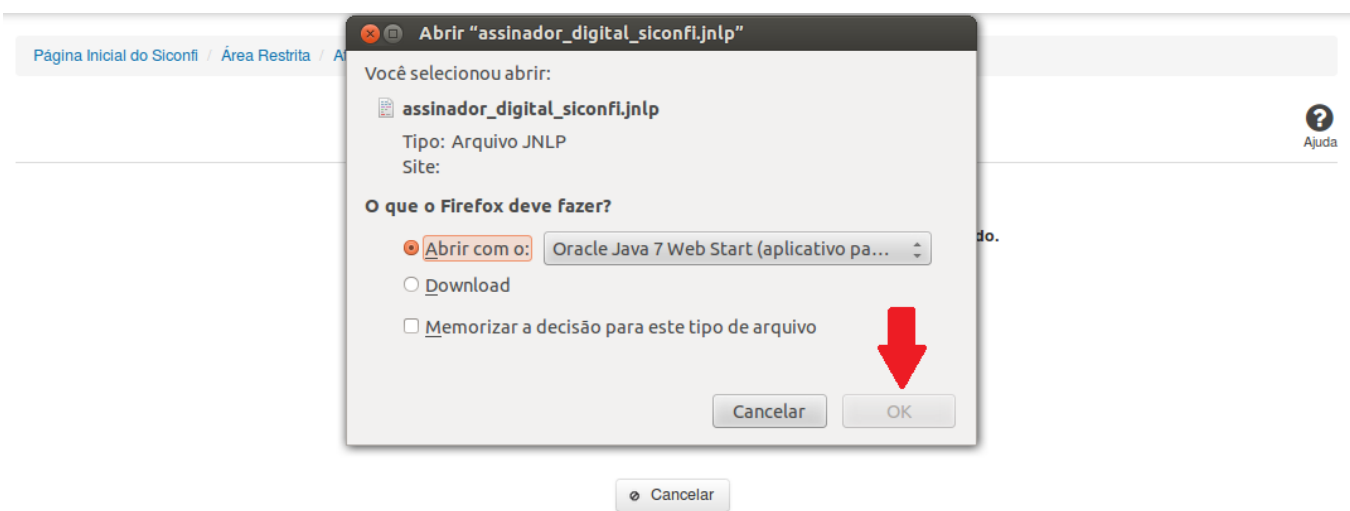

\* Requer Java 7 ou superior.

### **No Internet Explorer:**

Você deve clicar no botão 'Abrir', na parte inferior da tela, para prosseguir com a execução do assinador:

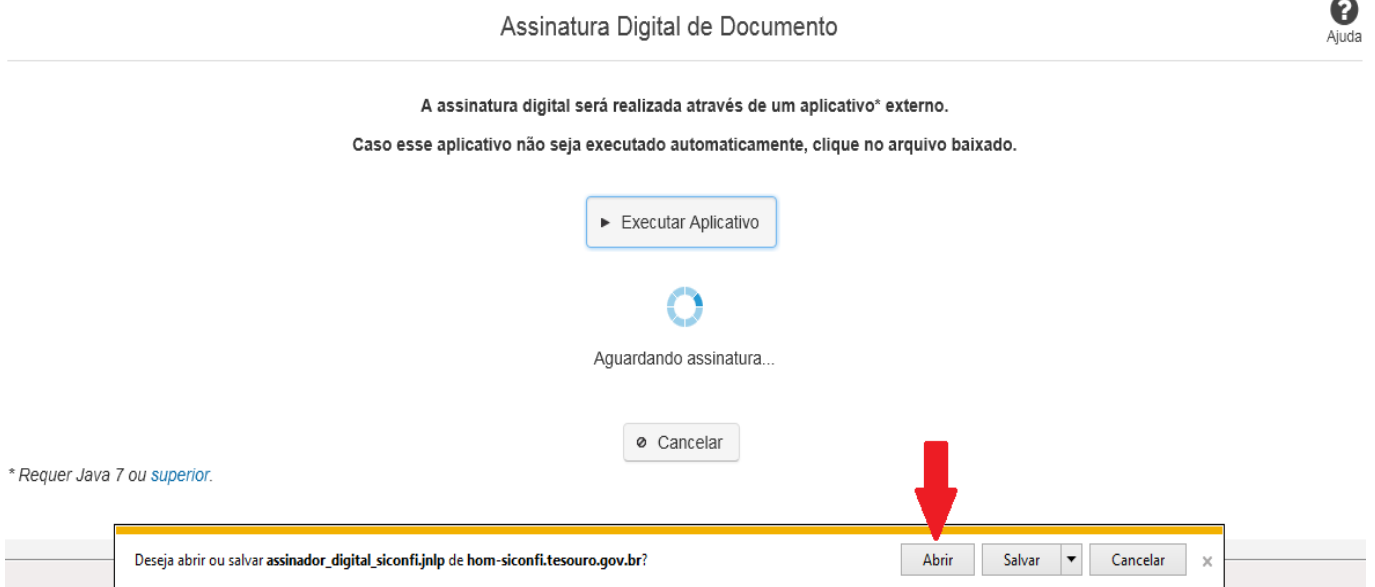

Em seguida, clique no botão 'Permitir':

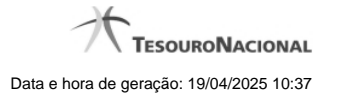

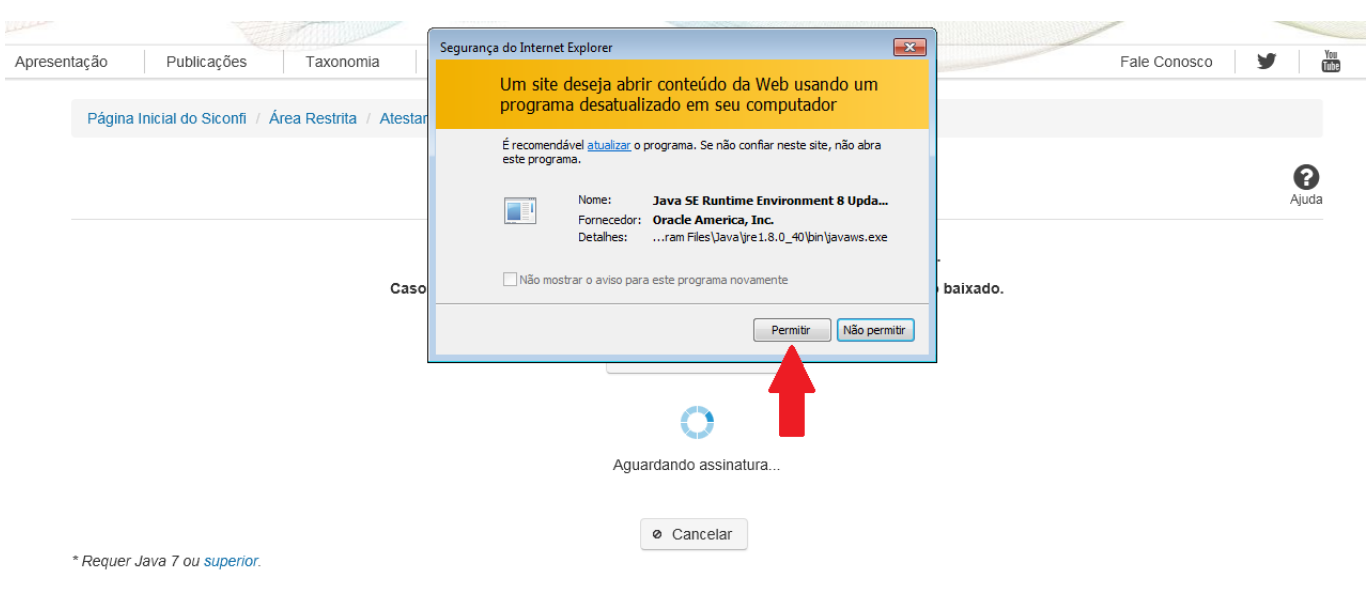

**As telas seguintes são exibidas independentemente do browser que está sendo utilizado.**

Você deve clicar no botão 'Executar':

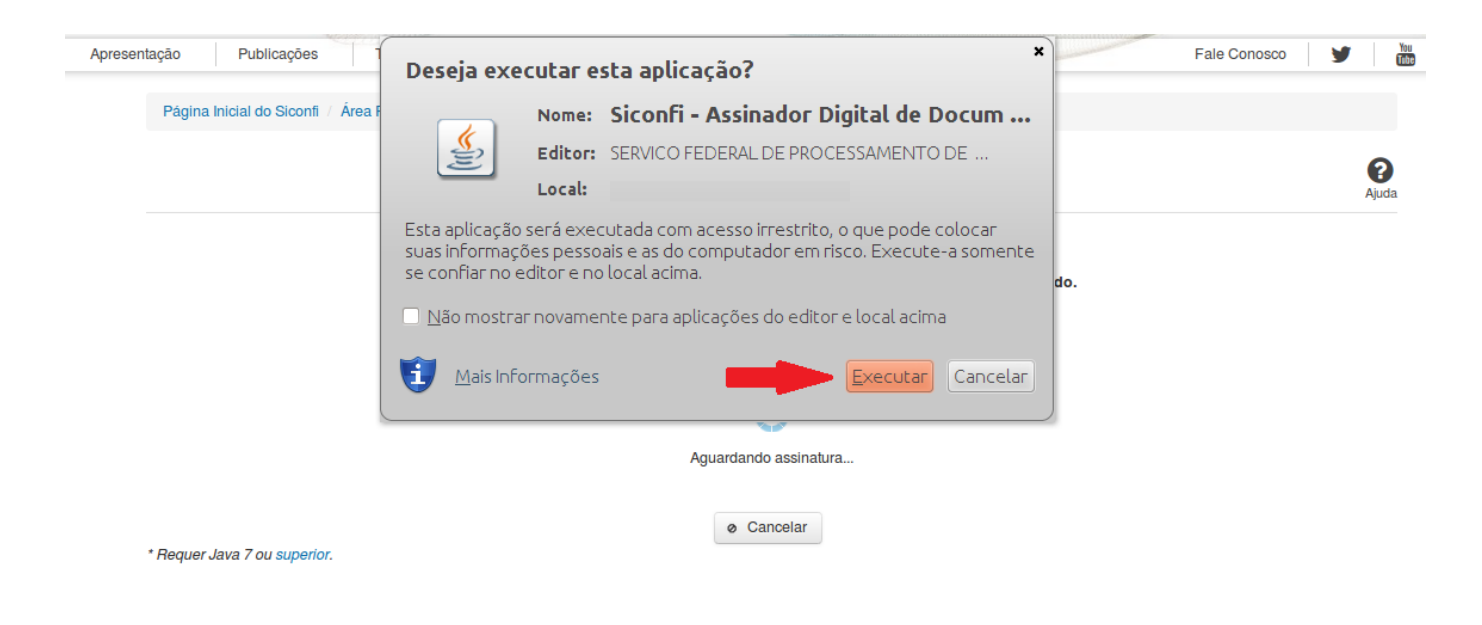

Em seguida, informe a senha do seu Certificado Digital:

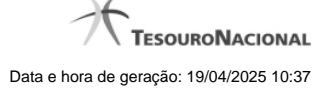

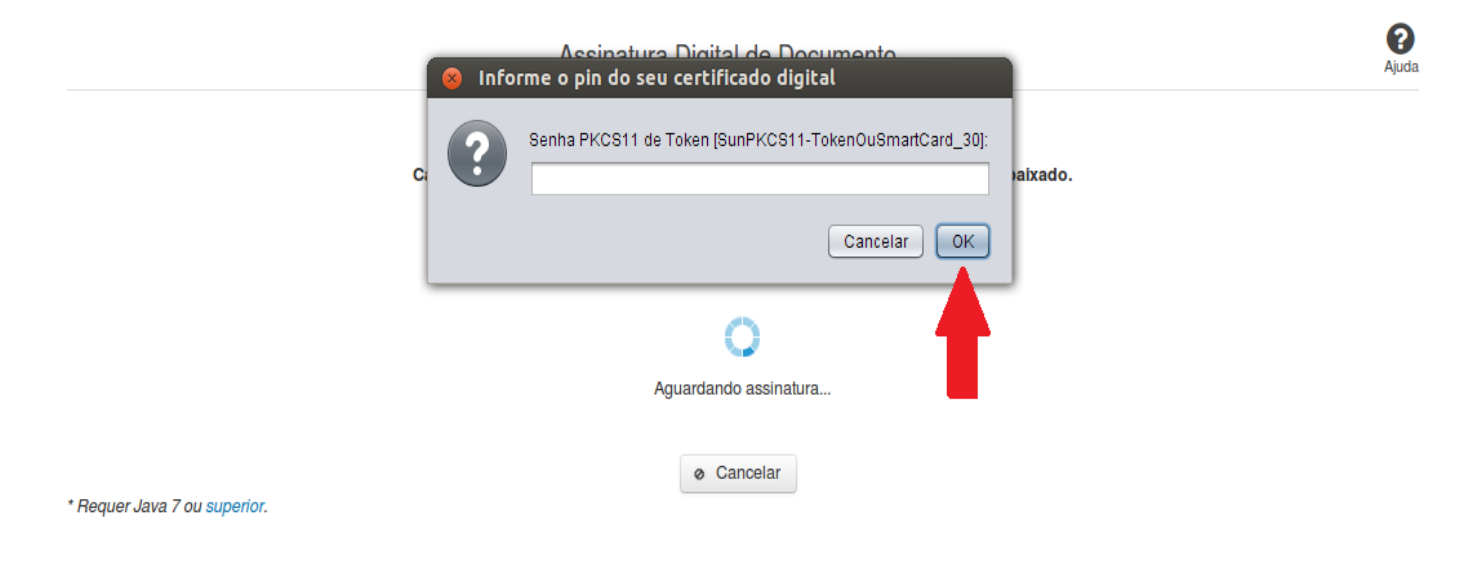

Agora, selecione seu certificado na lista de certificados exibidos e clique no botão 'Assinar':

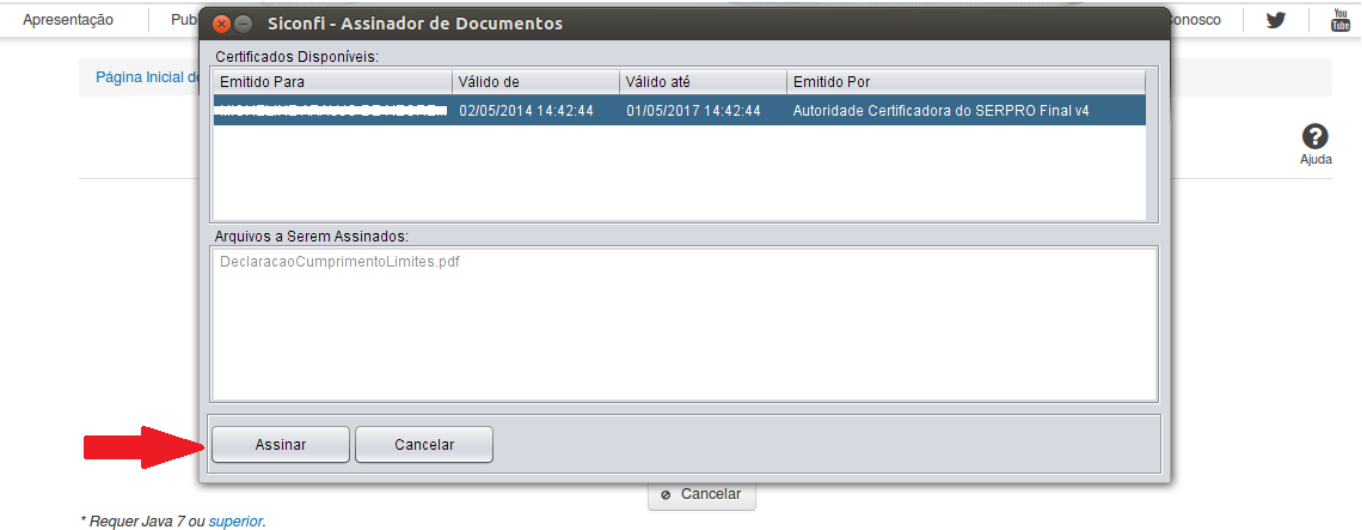

O sistema solicitará que você aguarde alguns segundos, para confirmar o sucesso da assinatura e, em seguida, exibirá a tela inicial da funcionalidade de origem.